# **発送処理後の 注文情報の確認方法**

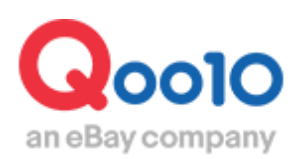

Update 2022-02

# **目次**

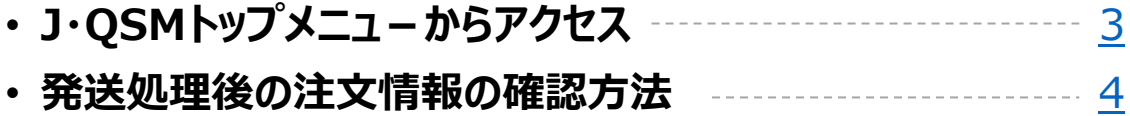

# <span id="page-2-0"></span>**発送処理後の注文情報の確認方法**

こちらのメニューでは発送処理が完了した後に注文情報の確認がおこなえます。

J·QSMトップメニューからアクセス

J・QSMにログイン <https://qsm.qoo10.jp/GMKT.INC.GSM.Web/Login.aspx> **配送/キャンセル/未受取>配送管理**

> **❶**J・QSM左側のメニュー一覧より【配送/キャンセル/未受取】をクリック **②プルダウンリストより表示された「配送管理 |を選択します。**

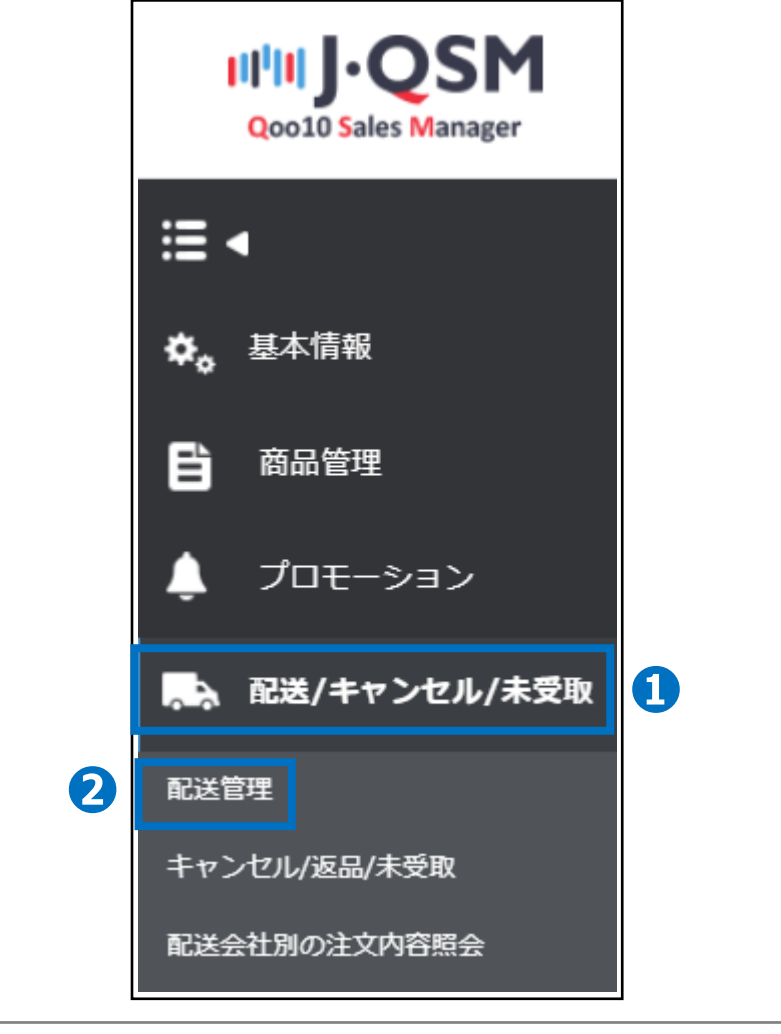

## ワンポイントアドバイス 他のプルダウンメニューを開いている場合は、メニューが隠れてしまっているので、 一度プルダウンメニューを閉じてから作業をお願いします。

# <span id="page-3-0"></span>**発送処理後の注文情報の確認方法**

# 発送処理後の注文情報の確認方法

• 配送/キャンセル/未受取>配送管理>配送中/配送完了タブ

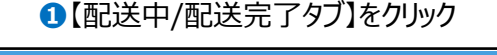

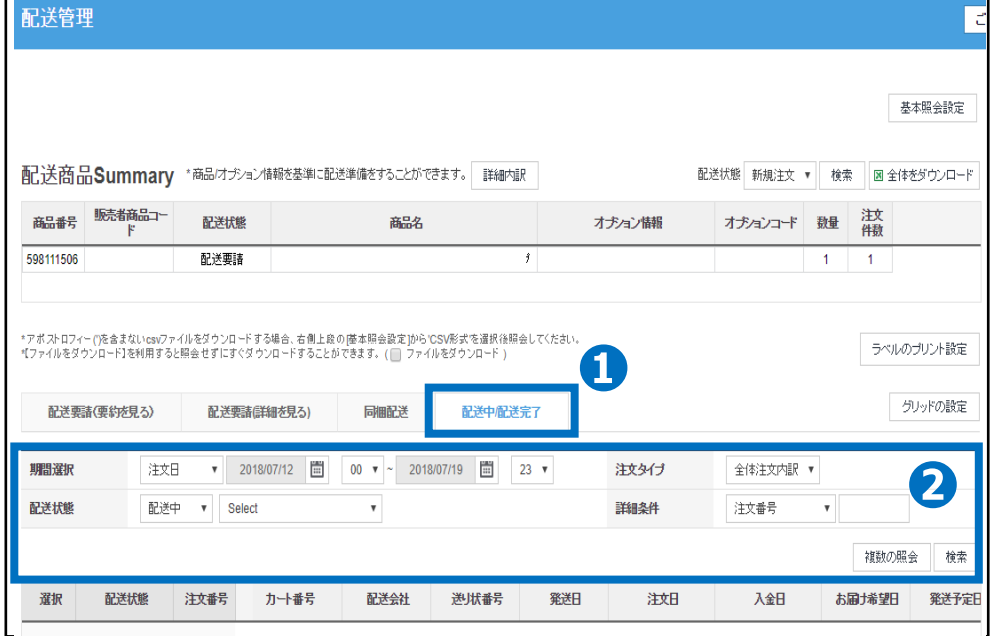

❷「期間選択」「注文タイプ」「配送状態」「詳細条件」などの それぞれのプルダウンメニューから条件を絞り込むことにより、 入金前の注文から発送処理が完了して配送完了になっている注文データまで 検索することができます。

・発送処理をおこなった注文の配送状態が正しく更新されているか確認したい場合は ●期間選択のプルダウンメニューより「発送日」を選択し、 発送処理を行った期間になるように【カレンダー】から日付を選択します。 ●配送状態のプルダウンメニューより「配送中」を選択します。 6【検索】ボタンをクリックします。

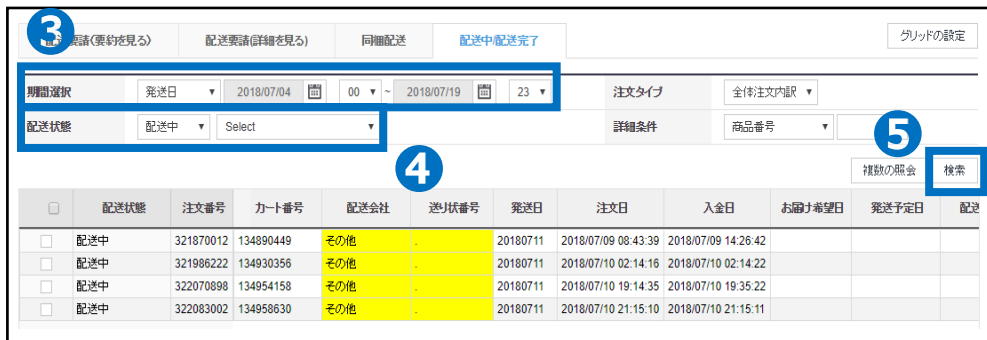

入金待ちの注文データや発送予定日を入力した未配送注文データなどの確認も行うこと ができます。

#### • **入金待ちの注文データを確認したい場合**

❶期間選択のプルダウンメニューより「注文日」を選択し、 確認したい期間になるように【カレンダー】から日付を選択します。 ●配送状態のプルダウンメニューより「入金待ち」を選択します。 6】 【検索】ボタンをクリックします。

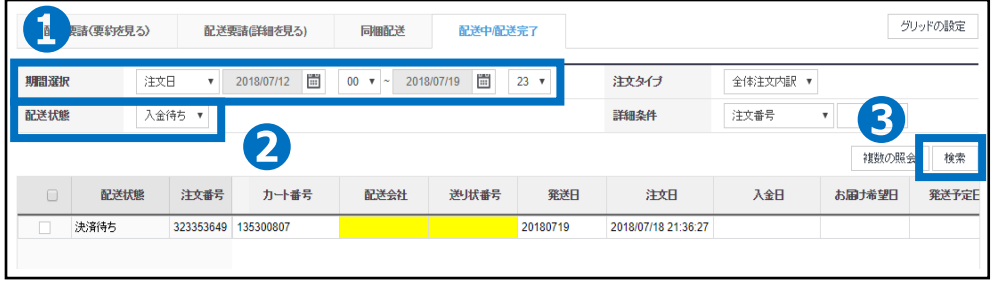

## • **発送予定日を入力した未配送注文データを確認する場合**

❶期間選択のプルダウンメニューより「発送予定日」を選択し、 確認したい期間になるように【カレンダー】から日付を選択します。 ❷配送状態のプルダウンメニューより「配送要請」を選択します。 6【検索】ボタンをクリックします。

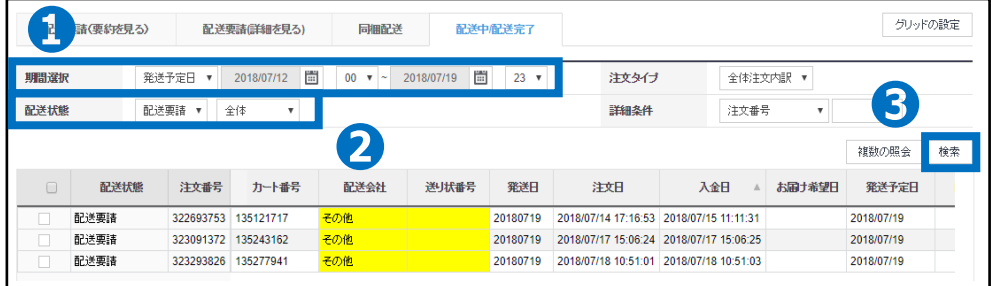

※発送処理を行う際に、発送予定日ごとに注文データを出力することもでき、 配送会社を選んで検索を行うことで配送会社別の注文データのダウンロードも可能となります。

※ダウンロードしたExcelファイルデータに[発送予定日]や[送り状番号]などを入力しても Excel一括アップロードは行えない為、【配送要請(要約を見る)タブ】から処理を行います。

※事前に通知していた発送予定日より遅れてしまう場合など、上記方法にて該当するお客 様情報を抽出していただき、メッセージ一括送信の場合にもご活用いただけます。

## • **入金日順に注文データを確認したい場合**

**❶**【配送中/配送完了タブ】をクリック ❷期間選択のプルダウンメニューより「入金日」を選択し、 一番古い入金日が検索でヒットするように【カレンダー】から日付を選択します。 ❸配送状態のプルダウンメニューより「配送要請」を選択します。 **4**【検索】ボタンクリックします。

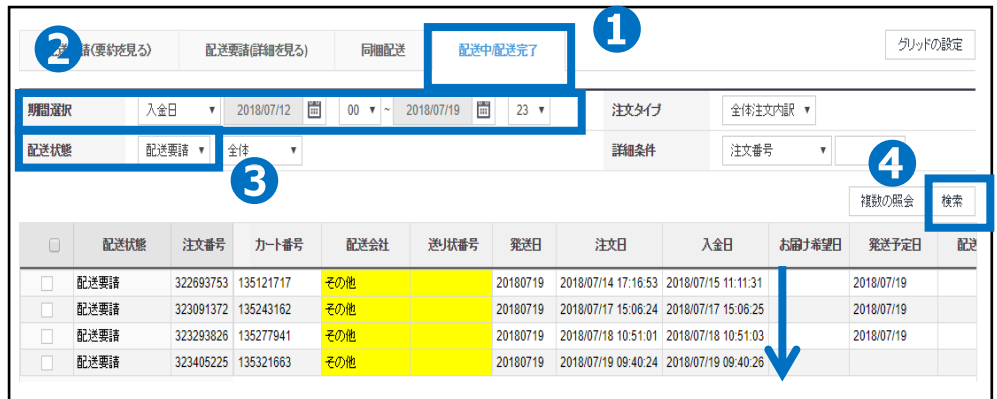

### • **発送処理した注文が配送完了になっているか確認したい場合**

**❶**【配送中/配送完了タブ】をクリック ■ 期間選択のプルダウンメニューより「発送日 |を選択し、 発送処理を行った期間になるように【カレンダー】から日付を選択します。 ■配送状態のプルダウンメニューより「配送完了」を選択します。 **❹【検索】ボタンを押す。** 

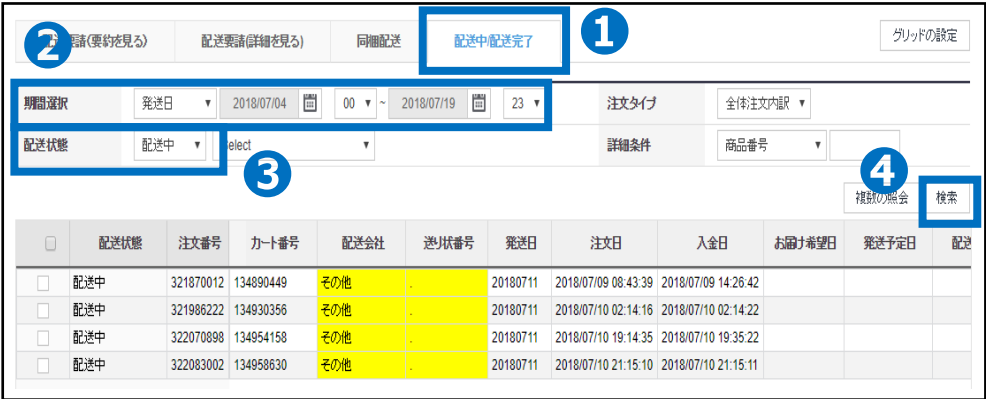

さらに疑問やご不明な点がある場合は、下記までお問い合わせ下さい。

問い合わせ先 Qoo10[へのお問い合わせ](https://qsm.qoo10.jp/GMKT.INC.Gsm.Web/Popup/Callcenter/pop_MessageSend.aspx?page_gubun=NEW&from=EDITINFO)>カテゴリー[QSM操作]>[物流・配送・注文情報]